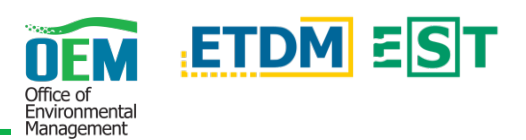

**The FDOT OEM Help Desk is available to assist you at** ` **[help@fla-etat.org](mailto:help@fla-etat.org) or 850-414-5334.**

*February 11, 2021*

# **OVERVIEW**

The Environmental Screening Tool (EST) supports agency participation and community involvement throughout Florida's Efficient Transportation Decision Making (ETDM) process. This guide provides a basic overview of the navigational and functional features of the EST.

Go to the **[EST](https://www.fla-etat.org/est/secure/)** website and type in your username and password. If you've forgotten your password, Sign In Forgot Password click the *Forgot Password* button and you will be

# **SIGN IN TO THE EST**

Password:

prompted to enter your username or email address.

# **NAVIGATION**

## **Left-Hand Menu and Additional Features**

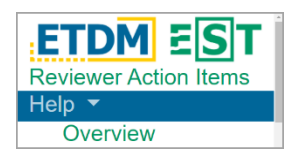

On the left side of the EST, click a menu item to navigate directly to that page. Menu items that contain a *caret* icon  $(\bullet)$  reveal related items when clicked.

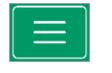

Use the *Hamburger* icon located above the menu to collapse or expand it.

When you're on a project-specific page, the *Active Project* is displayed in the upper left of the EST and under the *Hamburger* icon. Clicking on the active project opens a dialog to where you can search and load a different project. Active Project: 8448 - Miramar Toll Plaza Express Lanes

In the upper left Home > Invoices > Log Agency Activity for Agreement corner of the

EST, the *Breadcrumb trail* helps you determine what page you are on and where it is located in the site. Click a link in the *Breadcrumb trail* to return to a previously visited page.

## **Account-Specific Icons**

Text areas provide the opportunity to enter text and perform basic formatting techniques – **Bold**, *Italics*, Underline, Bulleted ( $\equiv$ ), or Numbered ( $\equiv$ ) lists.

In the upper right of the EST, access account-specific pages or options. The **Reviewer Action Items** ( $\boxed{|\cdot\|}$ ) page allows for quick navigation to projects in which an action is pending your completion. The **Alerts** ( $\Box$ ) page displays a list of actions or tasks requiring your attention. **Account Settings** (**Av**) is a drop-down menu with options to change your password, update contact information, or log out of the EST.

## **Site Search**

Sort columns *Ascending* or *Descending* using the arrows ( $\uparrow \downarrow$ ) to the right of the column header. Options to *Filter* or *Search* columns are found below the column headers – use the dropdown boxes to filter or begin typing in the search text field to refine the

All  $\checkmark$ 

Search results.

Search the EST using the search bar in the upper  $\alpha$ Search right of the screen. Type all or part of a keyword into the search bar and click the *Magnifying Glass* icon. When searching/entering an exact ETDM#, the main *Project Details* page will load.

## **Active Project / Project Search**

# **Table of Contents (TOC)**

Table of Contents  $\triangle$ **Project Description** Purpose and Need **Potential Lead Agencies Exempted Agencies** 

Use the TOC on the right side of a page to quickly jump to a section within the same page. The TOC can be found on the main *Project Details* page and other pages within the EST that contain many sections. Click the TOC header to collapse or expand it.

# **FUNCTIONALITY**

## **Export Features, Map Viewer, and In-page Help**

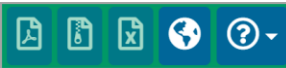

When applicable, generate a *PDF*, *ZIP*, or *Excel spreadsheet* of a page and its contents. Otherwise, the buttons will be disabled. Clicking the *Globe* icon will open the **Map Viewer** in a new tab. The Q*uestion Mark* icon reveals a drop-down menu containing page-specific help.

#### **Text Areas**

 $B$   $I$   $\underline{U}$   $\equiv \frac{1}{2}$ 

## **Working with Tables**

**Sort, Filter, and Search**

#### **Additional Table Functionality**

*Clear Saved Search* will clear any sort, filter, or search criteria that was used on the table. Change which columns to display or hide using the *Column Visibility* button. Click *Copy* to copy the data into your Clipboard, *Excel* to download to an Excel spreadsheet, or *CSV* to open or save as a comma-separated value (CSV) file.

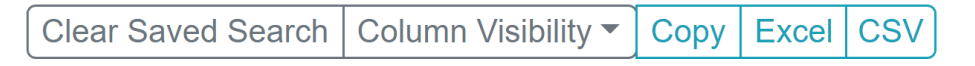

#### **Show Entries and Table Navigation**

In the upper left of the table, select the number Show  $_{10} \triangleq$  entries of entries that display on the table by using the *Show entries* dropdown.

If applicable, navigate to additional entries using Previous 1 2 Next the *Previous*, *Next*, or *Number* buttons found at the bottom right of the table.

## **Message Boxes**

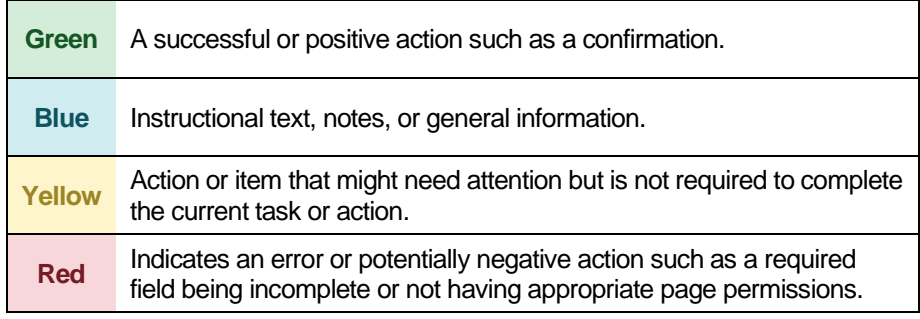

## **Other Commonly Used Functions**

Below is a list of other commonly used functions you may encounter in the EST:

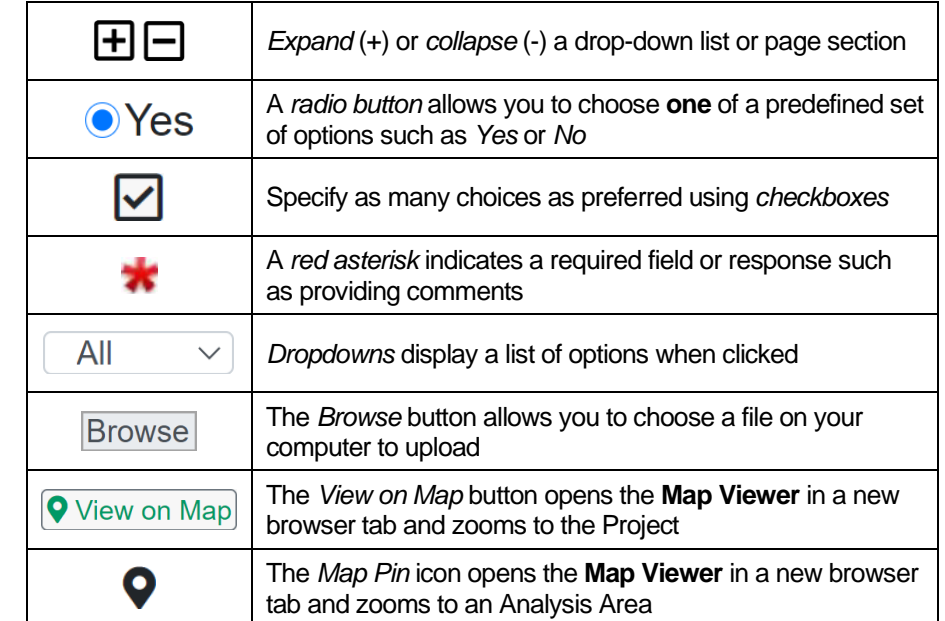

# **HELP**

Access help materials or additional EST resources from the left-hand menu by clicking Help.